# **Registering Online for Courses Using myPortal**

Login to myPortal at http://myportal.chatham.edu. The same username and password that you use to login to the campus network and for checking your email should work as your login.

o If you experience problems logging into myPortal, please contact the Chatham University Helpdesk at 412-365-1112.

After logging in, go to the Academics menu on the top of your screen and then choose 'Online Registration'.

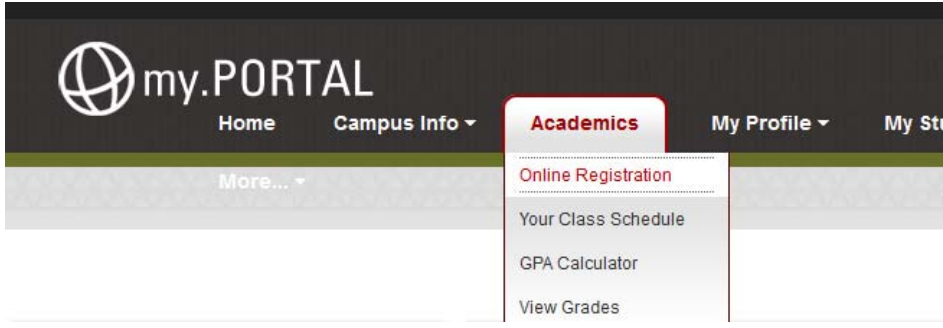

The Registrar's office publishes the schedule for online registration every semester. Please check your email for a message from the Registrar detailing dates and times for online registration.

If online registration is not currently open, you will receive a notification that registration is not currently available.

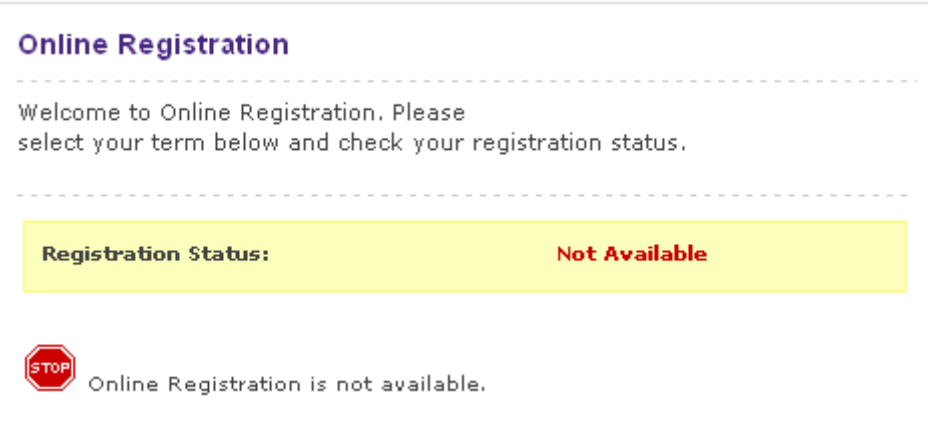

If online registration is open and there is a term open for registration, the term drop down menu will be available for you to choose the term for which you wish to register. Choose the term and click the 'Select' button to continue.

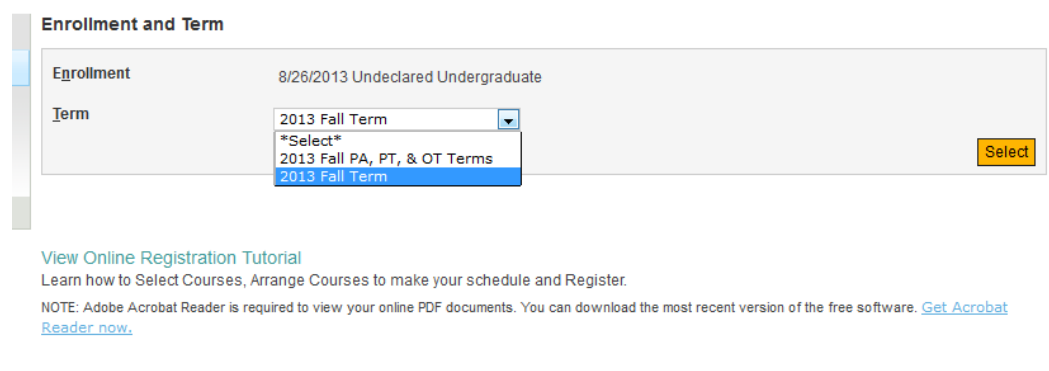

The page will refresh and list the dates online registration is available for the selected term will appear. To continue, click the 'Begin Online Registration' link.

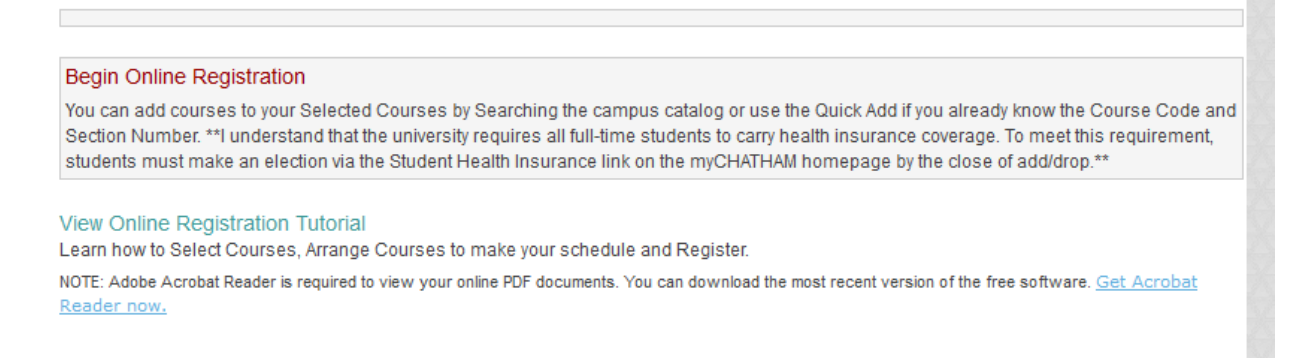

- o If you have previously registered for courses for the selected term, the courses you have registered for will be listed first followed by a 'Modify Online Registration' link. To make changes to your schedule, click the 'Modify Online Registration' link.
- o A new window will open to allow you to register for courses. **Note: You may need to disable any popup blockers you have installed to register.**

## **Online Registration Window**

The Online Registration window has several sections.

- o Course Search: The first section is a course search that will allow you to search for the course you wish to add to your schedule.
- o Search Results: The next section lists the results of your search.
- o Selected Courses: The final section lists any courses currently registered for in the selected term.

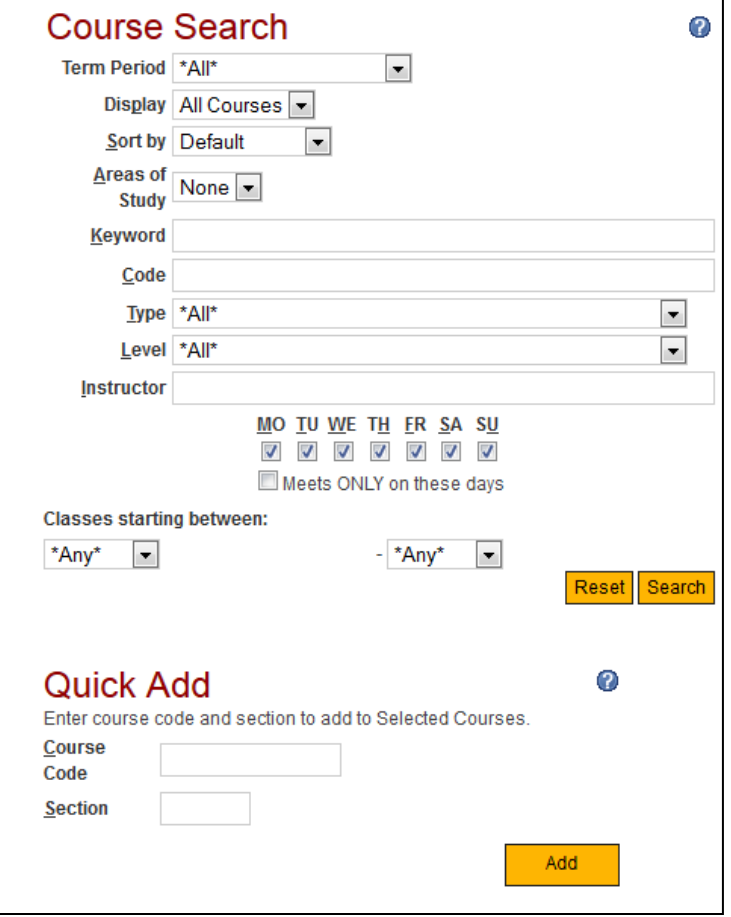

*Course Search Section of Online Registration* 

Fields under Course Search:

- Term Period
	- o The term period drop down will allow you to limit your search results to courses scheduled within specific dates.
- Display
	- o **For best results, verify that the display drop down is set to 'All Courses'.**
	- o Under the Display drop down box, if 'Required' is selected, only courses required for your degree and/or major will be displayed in the Search results.
	- o If 'Elective' is selected, all courses available for you to register will be displayed in the Search results.
- Type
	- o Use the Code box to type in the course code to limit the search (such as BIO, CHM or PSY).
- Instructor
	- o Can be used to search for a particular faculty member by last name (such as Stubbs, MacNeil, Lenz, etc)

Fields under Quick Add:

 If you know the exact course number for the course (such as PSY 101) and section (such as 01) you wish to add, you can use the Quick add to add a particular course number and specific section to your schedule.

## **Adding Courses To add courses to your schedule.**

- 1. Search for the course you want to add to your schedule using the search features outlined previously.
- 2. Click the  $\blacksquare$  next to the course you would like to add.

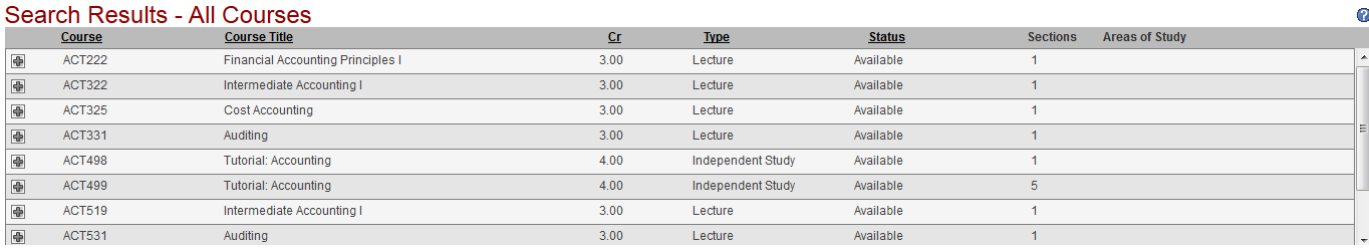

3. This will expand the course to display all available sections.

#### Search Results - All Courses

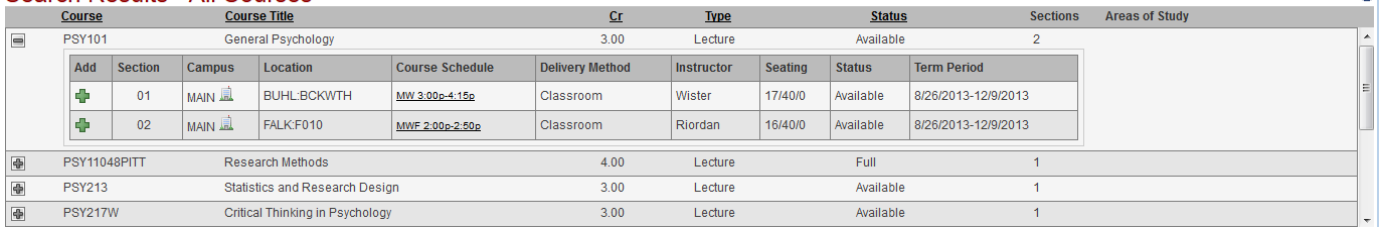

 $\boldsymbol{\omega}$ 

ച

4. To register for a specific section of a course, click the  $\mathbf{Q}$ .

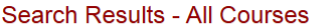

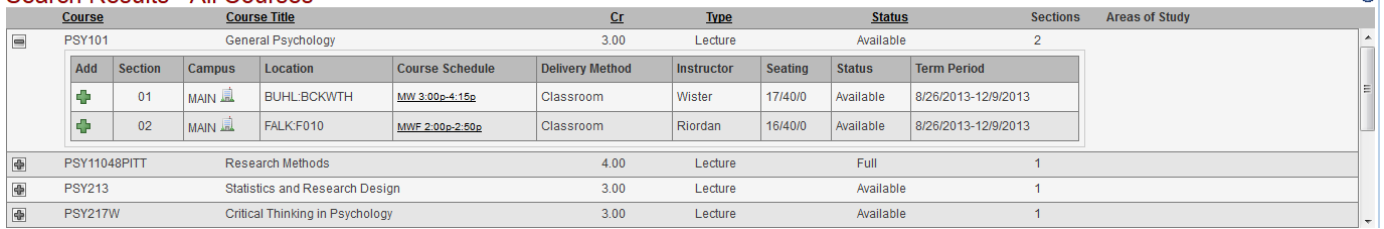

5. The course will then be displayed under the Selected Courses section of the Registration window with a status of Selected.

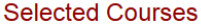

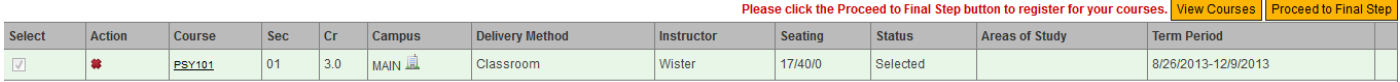

- 6. Continue to Search and add courses.
- 7. When you have selected all courses you wish to register for, click the **Proceed to Final Step** button.
- 8. Verify the courses you are adding to your schedule and click the **Register/Drop** button.

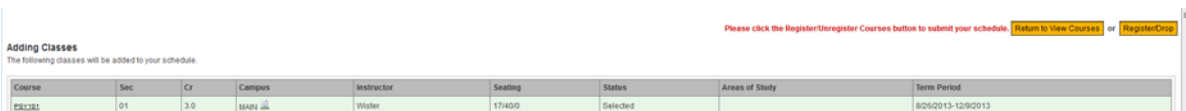

9. A page containing your updated schedule will then be displayed.

## **NOTE: If you do not get to a page that allows you to Print your schedule, you have NOT completed the online registration process.**

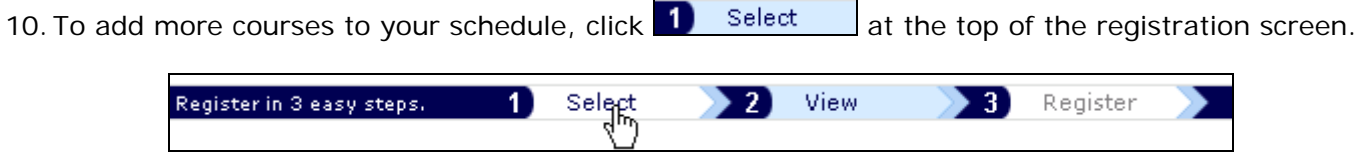

### **Removing Courses from your Schedule To drop courses from your schedule,**

1. In the Selected Courses section, click the  $\frac{1}{n}$  in the Action column to remove a course from your schedule.

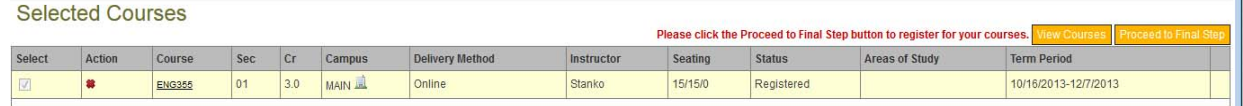

2. The course will then reflect a  $\bigcirc$  under Action and the status will be updated to "Pending Drop"

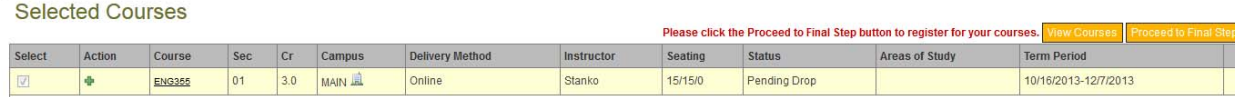

- 3. Verify the courses you are dropping from your schedule and click the **Proceed to Final Step** to complete the course drop.
- 4. A page containing your updated course schedule will then be displayed.

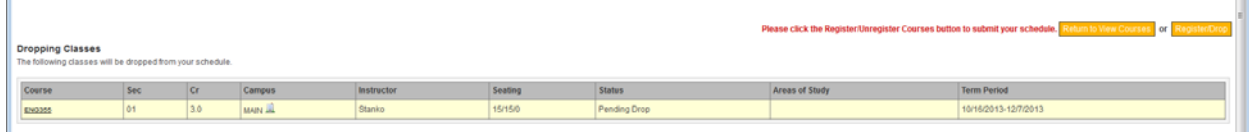

- 5. Click the **Register/Drop** to complete your schedule change.
- 6. To Add or Drop more courses from your schedule, click  $\frac{1}{1}$  Select at the top of the registration screen.

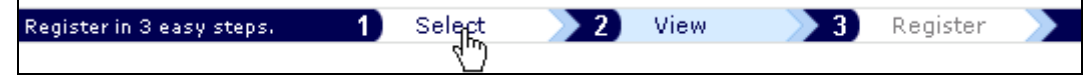